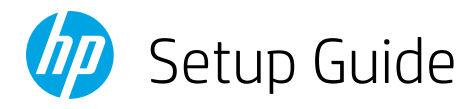

## Guía de configuración (Lea ésto primero) Guide de configuration

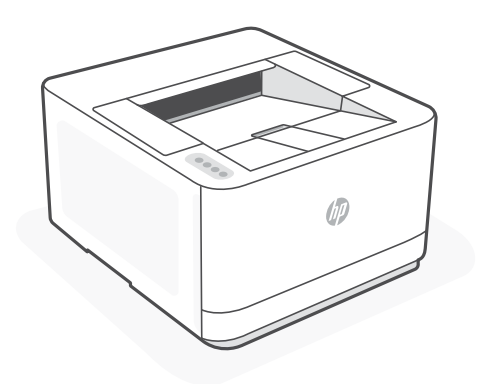

# HP LaserJet Pro

3003dw

*1*

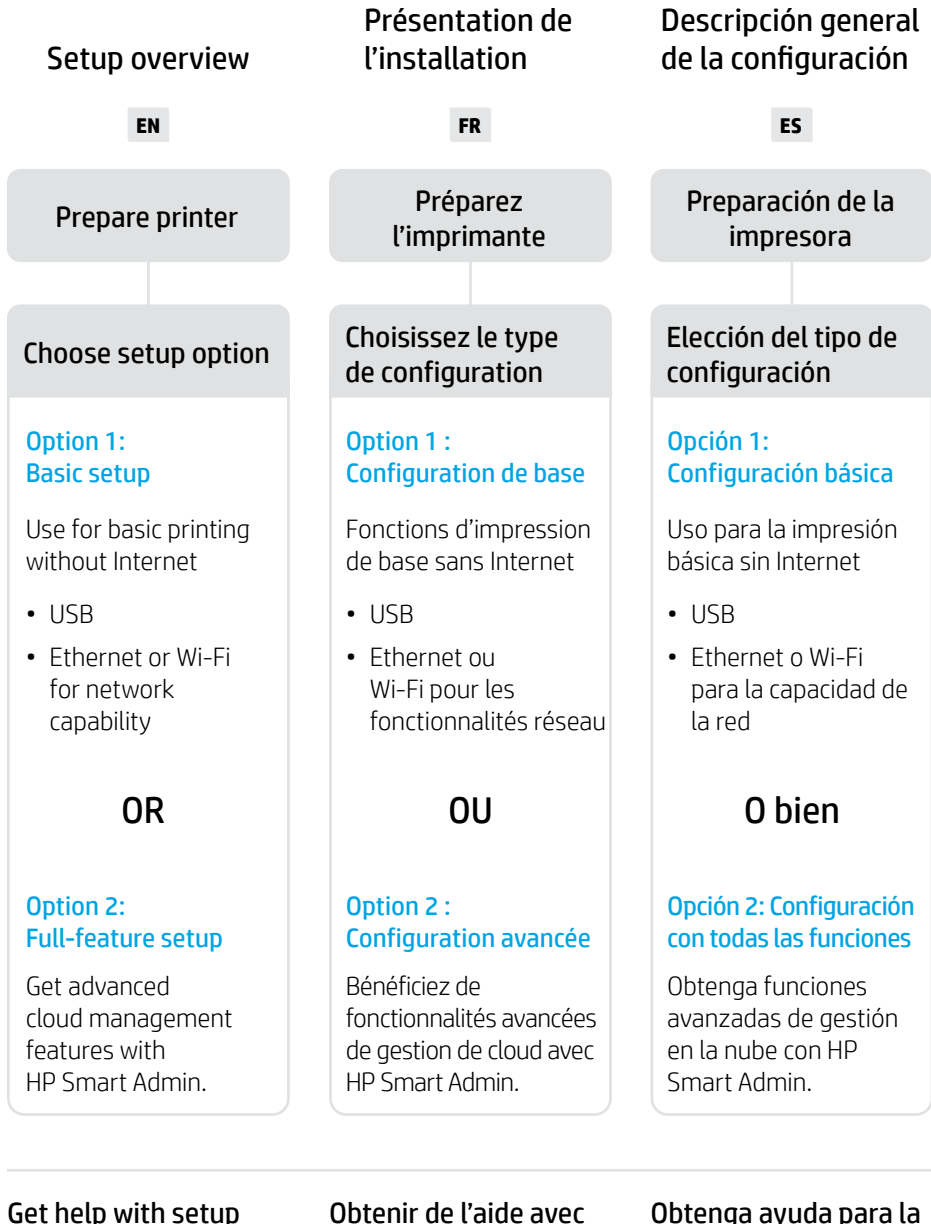

Find setup information and videos online.

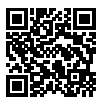

### Obtenir de l'aide avec la configuration

Trouvez des informations et des vidéos en ligne sur la configuration.

### Obtenga ayuda para la configuración

Encuentre información sobre la configuración y vídeos en línea.

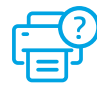

[hp.com/support/lj3001-3008](https://www.hp.com/support/lj3001-3008)

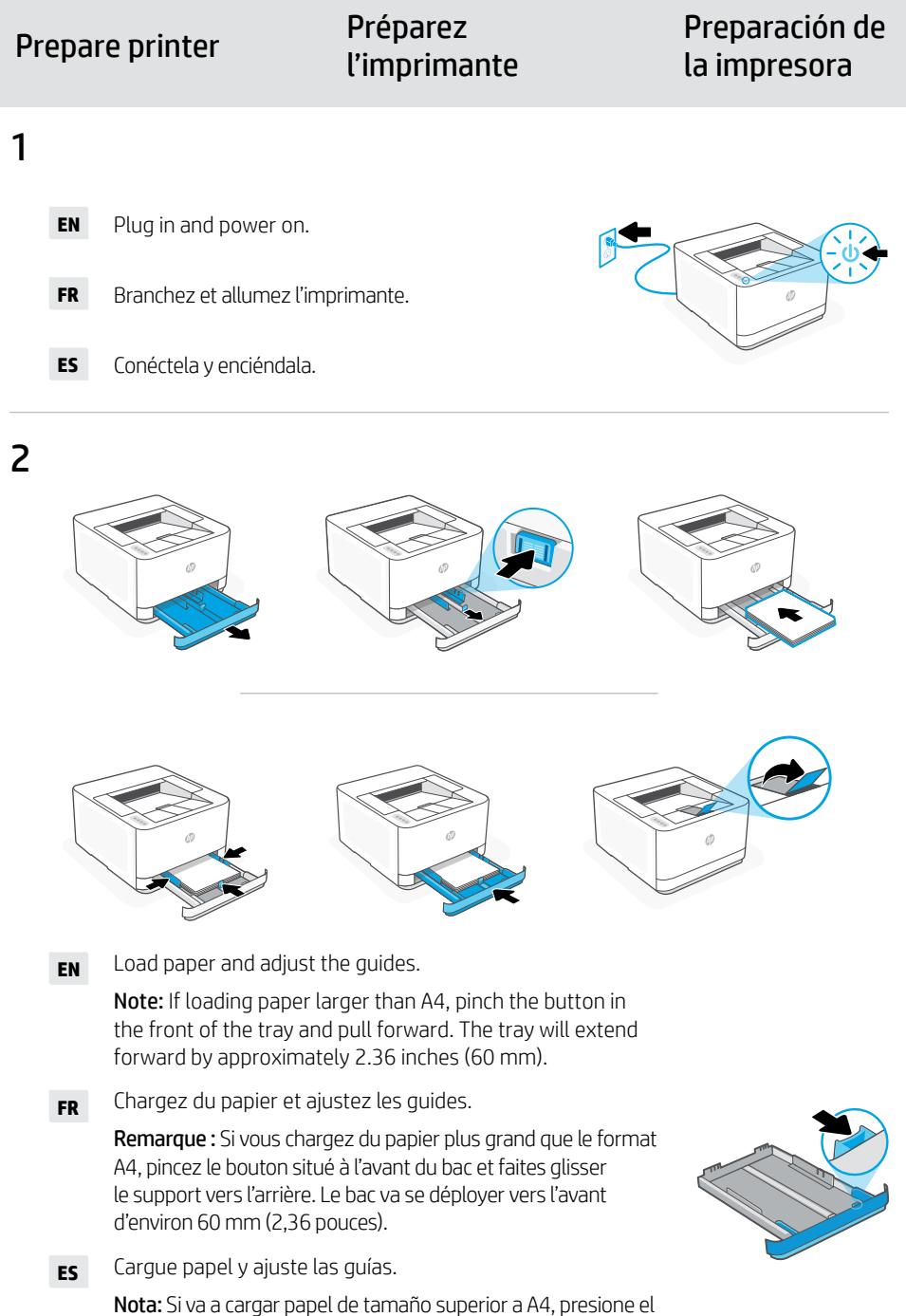

botón en la parte delantera de la bandeja y tire hacia delante. La bandeja se extenderá aproximadamente 2,36 pulgadas (60 mm) hacia adelante.

### **EN** OPTION 1: Basic setup

- See Option 1A to set up with Ethernet or USB
- See Option 1B to set up with Wi-Fi

### **FR** OPTION 1 : Configuration de base

- Consultez l'option 1A pour la configuration avec Ethernet ou USB
- Consultez l'option 1B pour la configuration avec Wi-Fi

### **ES** OPCIÓN 1: Configuración básica

- Ver la Opción 1A para configurar con Ethernet o USB
- Ver la Opción 1B para configurar con Wi-Fi

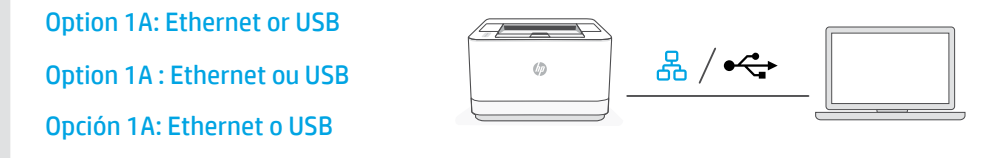

**EN** 1. Choose Ethernet or USB:

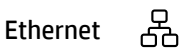

Connect an Ethernet cable from the printer to the same network as the computer.

USB  $\stackrel{\frown}{\longleftrightarrow}$ 

> Connect the USB cable to the port on the back of the printer and to the computer.

- 2. Install printer software.
	- i. Go to [hpsmart.com/download](https://www.hpsmart.com/download) to download the HP software and print drivers.
	- ii. Install the software and complete setup.

English | Français | Español English | Français | Español

**FR** 1. Choisissez une connexion Ethernet ou USB :

#### 옮 Ethernet

Utilisez un câble Ethernet pour connecter l'imprimante au même réseau que l'ordinateur.

#### USB $\stackrel{\text{\tiny def}}{\leftarrow}$

Branchez le câble USB sur le port situé à l'arrière de l'imprimante et connectez-le à l'ordinateur.

- 2. Installation du logiciel de l'imprimante.
	- i. Rendez-vous sur [hpsmart.com/download](https://www.hpsmart.com/download) pour télécharger le logiciel et les pilotes d'impression HP.
	- ii. Installez le logiciel et terminez la configuration.
- **ES** 1. Elija Ethernet o USB:

### Ethernet

옮

Conecte un cable Ethernet desde la impresora a la misma red que el ordenador.

### USB

 $\leftarrow$ 

Conecte el cable USB al puerto situado en la parte posterior de la impresora y al ordenador.

- 2. Instalación del software de la impresora.
	- i. Vaya a [hpsmart.com/download](https://www.hpsmart.com/download) para descargar el software y los controladores de impresión de HP.
	- ii. Instale el software y complete la configuración.

Option 1B: Wi-Fi Opción 1B: Wi-Fi Option 1B : Wi-Fi

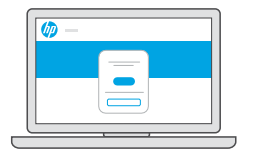

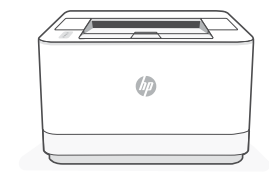

### [hpsmart.com/setup](https://www.hpsmart.com/setup)

- 1. Make sure the computer Wi-Fi is turned on and in range of the printer during setup. **EN**
	- 2. Go to [hpsmart.com/setup](https://www.hpsmart.com/setup) to install HP Easy Start software and add the printer to the network.
	- **3.** After the printer is added to the network, choose the option to install a basic driver and skip connecting to the Internet.
	- 4. Complete print driver installation through the software.

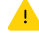

**FR**

 $\bigwedge$  See Reference Guide for Wi-Fi troubleshooting and tips.

- 1. Vérifiez que le Wi-Fi de l'ordinateur est bien activé et que votre imprimante est à proximité lors de la configuration.
	- 2. Rendez-vous sur [hpsmart.com/setup](https://www.hpsmart.com/setup) pour installer le logiciel HP Easy Start et ajouter l'imprimante au réseau.
	- 3. Une fois l'imprimante ajoutée au réseau, optez pour l'installation d'un pilote de base et ignorez la connexion à Internet.
	- 4. Terminez l'installation du pilote d'impression à l'aide du logiciel.

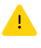

Consultez le Guide de référence pour des conseils de dépannage du Wi-Fi et des astuces.

- 1. Asegúrese de que el Wi-Fi del ordenador esté encendido y dentro del alcance de la impresora durante la configuración. **ES**
	- 2. Vaya a [hpsmart.com/setup](https://www.hpsmart.com/setup) para instalar el software HP Easy Start y añadir la impresora a la red.
	- 3. Después de añadir la impresora a la red, elija la opción para instalar un controlador básico y saltar la conexión a Internet.
	- 4. Complete la instalación del controlador de impresión con el software.

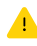

Consulte la Guía de referencia para obtener consejos e información sobre resolución de problemas relacionados con la Wi-Fi.

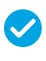

*Setup Complete for Option 1*

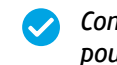

*Configuration terminée pour l'option 1*

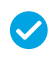

*Configuración de la Opción 1 completada*

### **EN** OPTION 2: Full-feature setup

Provides cloud-based tools to manage the printer in a multi-user, multi-printer environment.

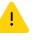

Do not use USB cable. The printer must be on a network with access to the Internet.

## **FR** OPTION 2 : Configuration avancée

Fournit des outils basés sur le cloud pour gérer l'imprimante dans un environnement multi-utilisateurs et multi-imprimantes.

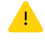

N'utilisez pas de câble USB. L'imprimante doit être connectée à un réseau avec accès à Internet.

## **ES** OPCIÓN 2: Configuración con todas las funciones

Ofrece herramientas basadas en la nube para gestionar la impresora en un entorno con múltiples usuarios e impresoras.

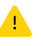

No utilice el cable USB. La impresora debe estar en una red con acceso a Internet.

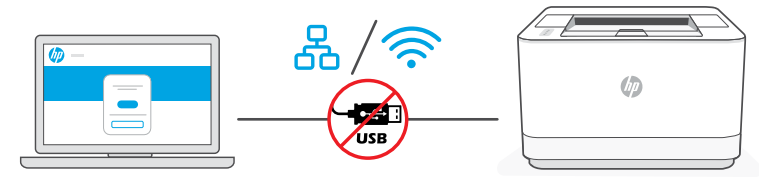

## [hpsmart.com/setup](https://www.hpsmart.com/setup)

1 Connect printer to network Conecte la impresora a la red

Connectez l'imprimante au réseau

**EN** 1. Choose a connection option:

Ethernet

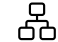

どうしょう かんじょう じょうかい じょうかい じょうかい じょうかい じょうかい じょうかい じょうかい じょうかい じょうかい じょうかい こうしゃくん じょうかい こうしょう こうしょう こうしょう

Connect an Ethernet cable from the printer to the same network as the computer.

### Wi-Fi

Make sure the computer Wi-Fi is turned on and in range of the printer during setup.

- 2. Go to [hpsmart.com/setup](https://www.hpsmart.com/setup) on a computer to install HP Easy Start software.
- 3. Follow the steps in the software to add the printer to your network.
- 4. Choose the option for full-feature setup and to print a pairing code.

**FR** 1. Sélectionnez une option de connexion :

#### 옮 Ethernet

Utilisez un câble Ethernet pour connecter l'imprimante au même réseau que l'ordinateur.

#### じょうかん かくしょう じょうかい じょうかい じょうかい じょうかい じょうかい じょうかい じょうかい じょうかい じょうかい じょうかい こうしゃくん じょうかい こうしょう こうしゃくん こうしょう Wi-Fi

Vérifiez que le Wi-Fi de l'ordinateur est bien activé et que votre imprimante est à proximité lors de la configuration.

- 2. Rendez-vous sur [hpsmart.com/setup](https://www.hpsmart.com/setup) pour installer le logiciel HP Easy Start sur votre ordinateur.
- 3. Suivez les instructions affichées sur le logiciel pour ajouter l'imprimante à votre réseau.
- 4. Choisissez la configuration avancée et optez pour l'impression d'un code d'appairage.

#### **ES** 1. Elija un tipo de conexión:

Ethernet

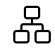

Conecte un cable Ethernet desde la impresora a la misma red que el ordenador.

#### Wi-Fi

ミ

Asegúrese de que el Wi-Fi del ordenador esté encendido y dentro del alcance de la impresora durante la configuración.

- 2. Vaya a [hpsmart.com/setup](https://www.hpsmart.com/setup) en un ordenador para instalar el software HP Easy Start.
- 3. Siga los pasos del software para añadir la impresora a la red.
- 4. Elija la opción de configuración con todas las funciones y para imprimir un código de emparejamiento.

Procédez à l'appairage de l'imprimante à HP Smart Admin

Empareje la impresora con HP Smart Admin

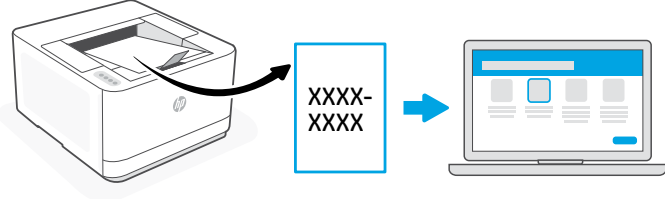

### [hpsmart.com/connect](https://www.hpsmart.com/connect)

- **1.** Print the pairing code when prompted. The pairing code will expire after a limited time. Reprint from HP Easy Start if necessary. **EN**
	- 2. Continue with HP Smart Admin setup. If the admin setup window is not open, go to [hpsmart.com/connect](https://www.hpsmart.com/connect). After creating or signing in to an HP account, you will:
		- Choose to set up the printer for a company/organization or for personal use.
		- Enter the pairing code to link the printer to your HP account.
		- Sign up for Instant Ink for hassle-free, toner delivery service (optional).
		- Install print drivers and print a test page.
- 1. Imprimez le code d'appairage lorsque vous y êtes invité. Le code d'appairage est valable pour une durée limitée. Réimprimez-le sur l'application HP Easy Start si nécessaire. **FR**
	- 2. Poursuivez la configuration avec HP Smart Admin. Si la fenêtre de configuration n'est pas ouverte, rendez-vous sur [hpsmart.com/connect](https://www.hpsmart.com/connect). Une fois connecté à votre compte HP ou après avoir créé un compte, procédez comme suit :
		- Choisissez le mode de configuration souhaité pour votre imprimante : pour une société ou pour un usage personnel.
		- Saisissez le code d'appairage pour associer l'imprimante à votre compte HP.
		- Inscrivez-vous à HP Instant Ink pour recevoir automatiquement des cartouches de toner lorsque vous en avez besoin (optionnel).
		- Installez les pilotes d'impression et imprimez une page de test.
- 1. Imprima el código de emparejamiento cuando se le pida. El código de emparejamiento caducará después de un tiempo limitado. Vuelva a imprimirlo desde HP Easy Start si es necesario. **ES**
	- 2. Siga con la configuración de HP Smart Admin. Si la ventana de configuración del administrador no está abierta, vaya a [hpsmart.com/connect](https://www.hpsmart.com/connect). Después de crear o iniciar sesión en una cuenta de HP, haga lo siguiente:
		- Elija configurar la impresora para una empresa/organización o para uso personal.
		- Introduzca el código de emparejamiento para vincular la impresora a su cuenta de HP.
		- Regístrese en Instant Ink para disfrutar de un servicio de entrega de tóner sin complicaciones (opcional).
		- Instale controladores de impresión e imprima una página de prueba.

3 Manage printer with HP Smart Admin Gestione la impresora con HP Smart Admin Gérer l'imprimante avec HP Smart Admin

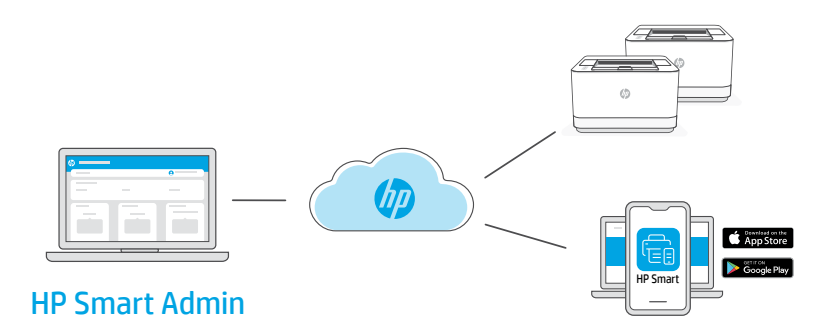

**EN** After completing initial setup, manage the printer from a cloud-connected dashboard.

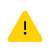

The dashboard URL differs based on how the printer was configured during setup:

#### Personal use: [hpsmart.com](https://www.hpsmart.com)

- Monitor printer status and supplies
- Share printer with friends and family
- Enable mobile printing (requires HP Smart)
- View warranty status

#### Company/organization use: [hpsmart.com/admin](https://www.hpsmart.com/admin)

- Manage the printer, toner, users, and more
- Enable mobile printing (requires HP Smart)
- Keep your printing private with Private Pickup

**FR**

Une fois la configuration initiale terminée, vous pouvez gérer l'imprimante à partir d'un tableau de bord connecté au cloud.

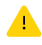

L'URL du tableau de bord dépend du type de configuration choisi lors de l'installation :

Utilisation personnelle : [hpsmart.com](https://www.hpsmart.com)

- Suivi de l'état de l'imprimante et des consommables
- Partage de l'imprimante avec vos proches
- Activer l'impression mobile (nécessite HP Smart)
- Affichage de l'état de garantie

### Utilisation par une société : [hpsmart.com/admin](https://www.hpsmart.com/admin)

- Gérer l'imprimante, le toner, les utilisateurs, etc.
- Activer l'impression mobile (nécessite HP Smart)
- Préserver la confidentialité de vos impressions avec la Récupération en toute confidentialité

Tras completar la configuración inicial, gestione la impresora desde un panel conectado a la nube. **ES**

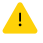

La URL del panel varía en función de la configuración de la impresora:

### Para uso personal: [hpsmart.com](https://www.hpsmart.com)

- Supervise el estado de la impresora y los suministros.
- Comparta la impresora con amigos y familiares
- Habilite la impresión móvil (requiere HP Smart).
- Vea el estado de la garantía.

#### Uso para una empresa/organización: [hpsmart.com/admin](https://www.hpsmart.com/admin)

- Gestione la impresora, el tóner, los usuarios y mucho más.
- Habilite la impresión móvil (requiere HP Smart).
- Mantenga su impresión privada con Private Pickup.

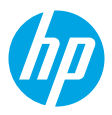

© Copyright 2023 HP Development Company, L.P.

The Apple logo is a trademark of Apple Inc., registered in the U.S. and other countries. App Store is a service mark of Apple Inc. Android, Google Play, and the Google Play logo are trademarks of Google Inc.

Printed in xxxxx

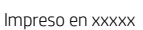

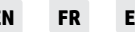

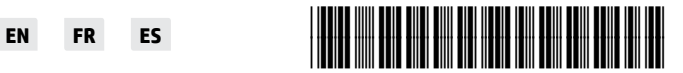

Imprimé en xxxxx

3G654-90009